# **7. FAQ-module (Frequent Asked Questions)**

Klik onder [Pagina's] op de [FAQ-module]. Hier kunt u volgende gegevens aanpassen:

- Identificatietitel: deze titel wordt getoond in het paginaoverzicht;
- Actief: U kunt deze pagina op non-actief zetten.
- **Belangrijk**: Gelieve eerst al de foto's op te laden en pas daarna de categorieën aan te maken. Het is alleen via het hoofdmenu categorieën mogelijk om foto's te koppelen aan categorieën.

#### **Zoals u ziet bevat deze module de volgende menuonderdelen:**

- Categorieën: Hier kunt u uw vragen opsplitsen in diverse categorieën. U kunt in de gewenste taal nieuwe categorieën toevoegen, wijzigen en wissen.
- Foto's: Op deze pagina krijgt u een overzicht van al uw foto's die gebruik maken van deze module. Ze staan netjes per 10 gegroepeerd.
- FAQ's: Op deze pagina krijgt u een overzicht van al uw vragen.
- Linkinstellingen: hier kunt u de grafische instellingen wijzigen van de hyperlinks die op uw site verschijnen (alleen de links voor deze module).
- Tekstinstellingen: hier kunt u de teksten een extra kleurtje geven, een lettertype toewijzen, enz.
- Defaultinstellingen: Hier kunt per taal standaardteksten invullen die op bepaalde plaatsen in deze module voorkomen.

# **7.1. Categorieën**

Dit onderdeel dient om de categorieën te beheren. U kunt categorieën toevoegen, wijzigen en wissen. U krijgt een lijst te zien met de verschillende categorieën in de opgegeven standaardtaal. Door op het taalvlaggetje te klikken, krijgt u een lijstje van de categorieën in de geselecteerde taal.

#### **Toevoegen**

U kunt een categorie toevoegen door rechtsonder op de link [Toevoegen] te klikken. U kunt voor elke taal verschillende velden invullen:

- de categorie
- de omschrijving
- U kunt deze actief zetten of niet

#### **Wissen**

Als u op het kruisje klikt, krijgt u de vraag of u deze categorie wenst te wissen.

## **7.2. Foto's**

Deze sectie werkt volgens hetzelfde principe als het beeldmateriaal. In dit onderdeel kunt u een foto toevoegen, wijzigen en wissen.

# end2end solutions

#### **Toevoegen**

U kunt een foto toevoegen door rechts onder het overzicht op de knop [Toevoegen] te klikken. De volgende velden moeten worden opgegeven en zijn taalonafhankelijk:

- identificatie: dit veld wordt gebruikt om de foto later beter te kunnen identificeren.
- foto: de foto die moet worden opgeladen.

## **7.3. FAQ**

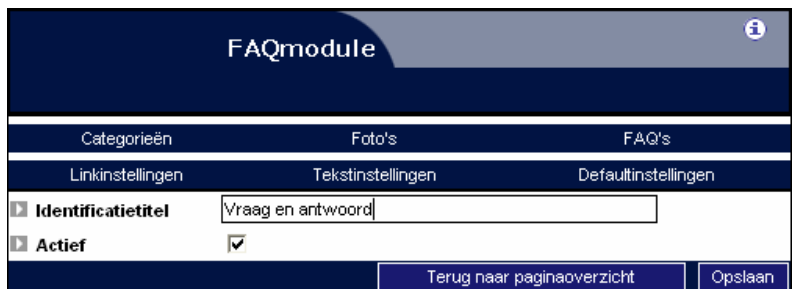

Dit onderdeel van de FAQ-module dient om uw vragenlijst te beheren. U kunt vragen toevoegen, wijzigen en wissen. U krijgt een lijst te zien met de verschillende categorieën in de opgegeven standaardtaal. Door op het vlaggetje te klikken, krijgt u een lijstje van vragen in de geselecteerde taal.

#### **Toevoegen**

U kunt een vraag toevoegen door rechtsonder op de link [Toevoegen] te klikken. Hier kunt u de volgende taalonafhankelijke gegevens opgeven:

- Naam: de naam van de gebruiker.
- E-mailadres: Het e-mailadres van de surfer of gebruiker.
- Categorie: U kunt vragen koppelen aan verschillende categorieën.
- Foto's: U kunt verschillende foto's koppelen aan deze vraag.

En de volgende taalafhankelijke gegevens:

- Vraag: de tekst van de vraag.
- Antwoord: het antwoord. De vraag staat in het overzicht in het rood als het antwoord niet ingevuld is.
- Actief: U kunt per taal de vraag actief zetten.

## **7.4. Linkinstellingen**

Hier kunt u de grafische instellingen wijzigen van de links in de FAQ-module die op uw site verschijnen. Dit wordt o.a. gebruikt voor het weergeven van de verschillende categorieën. U kunt de volgende velden aanpassen: Lettertype, fontgrootte, de kleur van de link, de hoverkleur, de achtergrondkleur, vet, cursief, onderlijning.

್ರೂ

# **7.5. Tekstinstellingen**

Hier kunt u de teksten een extra kleurtje geven, een lettertype of de weergave wijzigen, enz. Handig is de mogelijkheid om de module centraal uit te lijnen.

# **7.6. Defaultinstellingen**

Hier kunt u de standaardteksten aanpassen. De volgende teksten kunnen worden aangepast:

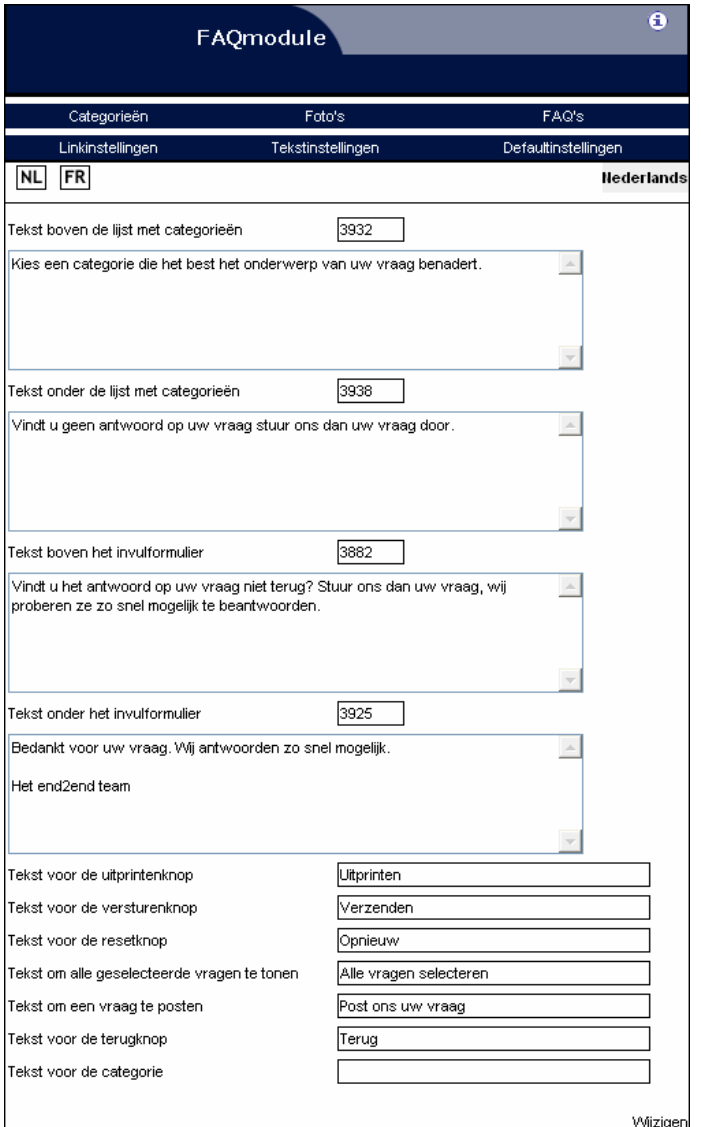

- Tekst boven de lijst met categorieën
- Tekst onder de lijst met categorieën
- Tekst boven het invulformulier
- Tekst onder het invulformulier
- Tekst voor de uitprintenknop
- Tekst voor de versturenknop
- Tekst voor de resetknop
- Tekst om alle geselecteerde vragen te tonen

# end2end solutions

- Tekst om een vraag te posten
- Tekst voor de terugknop
- Tekst voor de categorie

#### **Neem voor meer informatie contact op met de helpdesk op het nummer**

**09/267 64 77 of via support@e2e.be.** 

್ದೊ